## WWW.GETYOUR SAX TOGETHER.COM

## **(1) Online Lessons Audio Set Up Guide**

Online lessons are fabulous, but if I can't hear you I can't help you! Zoom is set up for speaking, and when you play saxophone it generally comes across as a gargled mess unless you do something about it.

**Best Solution** - A USB Audio Interface with a microphone

**Next Best** - A decent USB microphone

**Worst Option** - computer sound

**Even Worse** - iPad or mobile device

Bear in mind this simple fact - your saxophone is (hopefully) WAY louder than your voice, so you'll either need to move much further away from the mic, move the mic closer to your mouth than your sax, or adjust the level when you play. See the next page for an important setting on Zoom called "Original Sound".

Here's a suggestion for a suitable audio interface...

#### **Focusrite Scarlett Solo 3rd Gen USB Audio Interface**

https://www.amazon.com/Focusrite-Scarlett-Audio-Interface-Tools/dp/ B07QR6Z1JB/ref=sr\_1\_2? crid=EZL8HBOUEIN&keywords=focusrite+scarlett+solo&qid=1647450873&s prefix=focusrite%2Caps%2C167&sr=8-2

Here's a suggestion for a suitable mic…

#### **Samson C01**

https://www.amazon.com/Samson-C01-Diaphragm-Hyper-Cardioid-Microphone/dp/B0002D080C/ref=sr\_1\_1? crid=2BIB3A05BMTRY&keywords=samson%2Bc01%2Bmic&qid=164745091 9&sprefix=samson%2Bc01%2Bmi%2Caps%2C144&sr=8-1&th=1

# WWW.GETYOUR SAX TOGETHER.COM

Or, a Shure SM58

You'll also need an XLR to XLR mic lead and a mic stand.

## **(2) Enabling "Original Sound" On Zoom**

When using Zoom, it defaults to an audio setting whereby an algorithm changes the sound from your mic, optimising it for speech in a noisy office environment. This is unsuitable for saxophone and needs changing.

### **From a PC or Mac (see screenshots on next page)**

From the desktop Zoom app, before dialling in to the meeting…

- 1. Click the top right thumbnail with either your profile picture or initials.
- 2. Select 'settings' from the menu
- 3. Select 'audio' from the left
- 4. Select 'advanced' from the bottom of the page
- 5. Tick "show in meeting option to enable original sound" from microphone
- 6. Once you have dialled in to the meeting, the top left corner of the screen should read "Original Sound - ON"

### **From iPad or Mobile…**

- 1. Select settings on the bottom right corner
- 2. Select 'meetings' from the top of the list
- 3. Scroll down and Click 'use original sound' to ON

# WWW.GETYOUR SAX TOGETHER.COM

### **Step 1 Step 2**

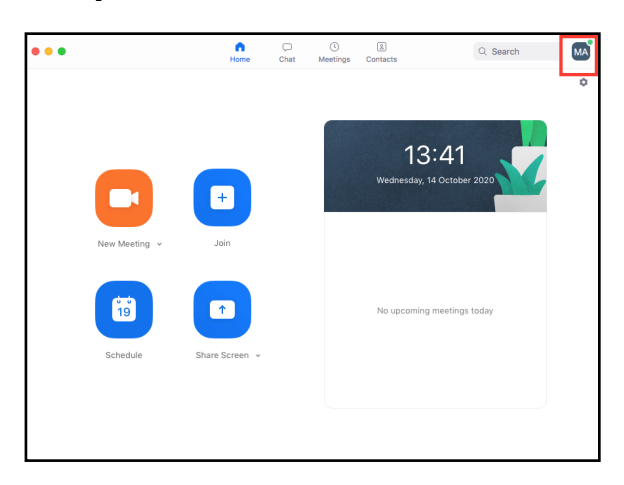

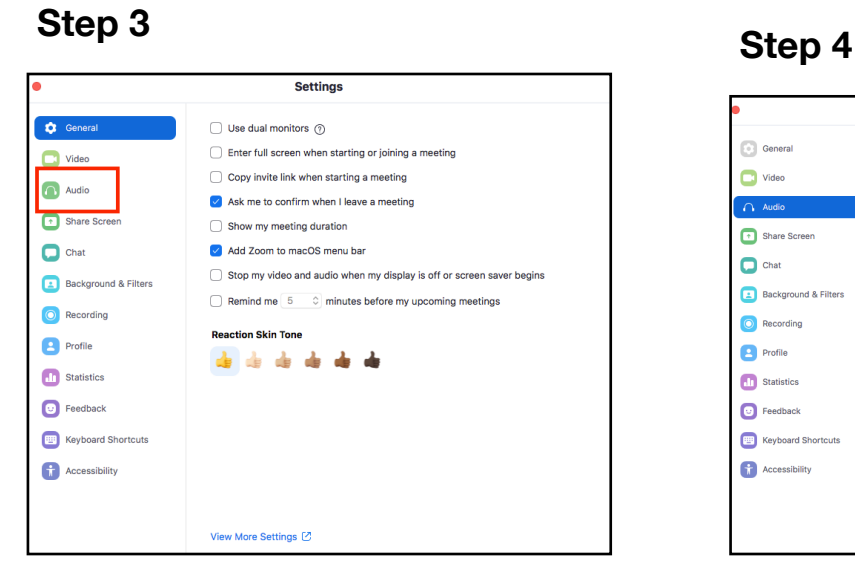

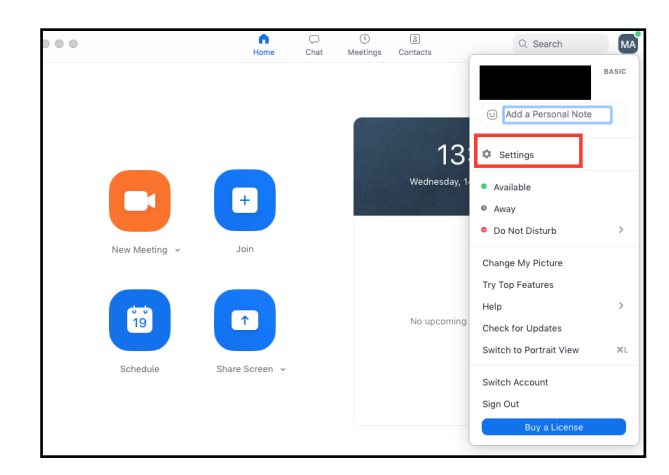

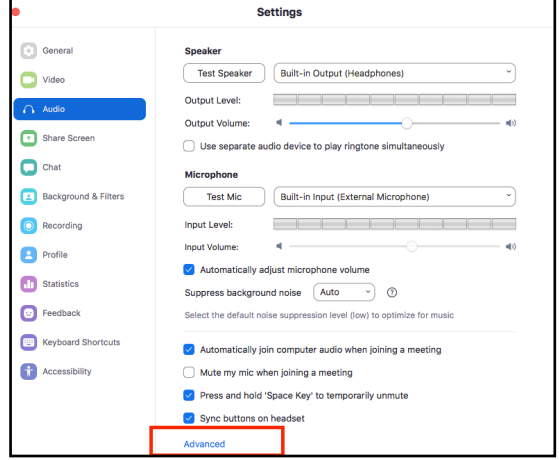

#### **Step 5**

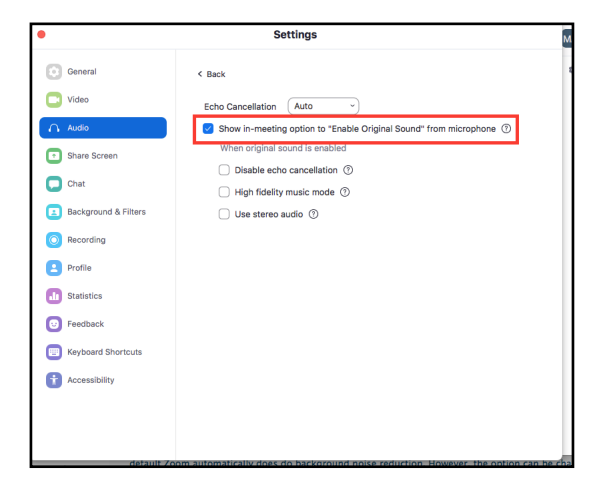